# merten

# **Inhaltsverzeichnis Kapitel 12**

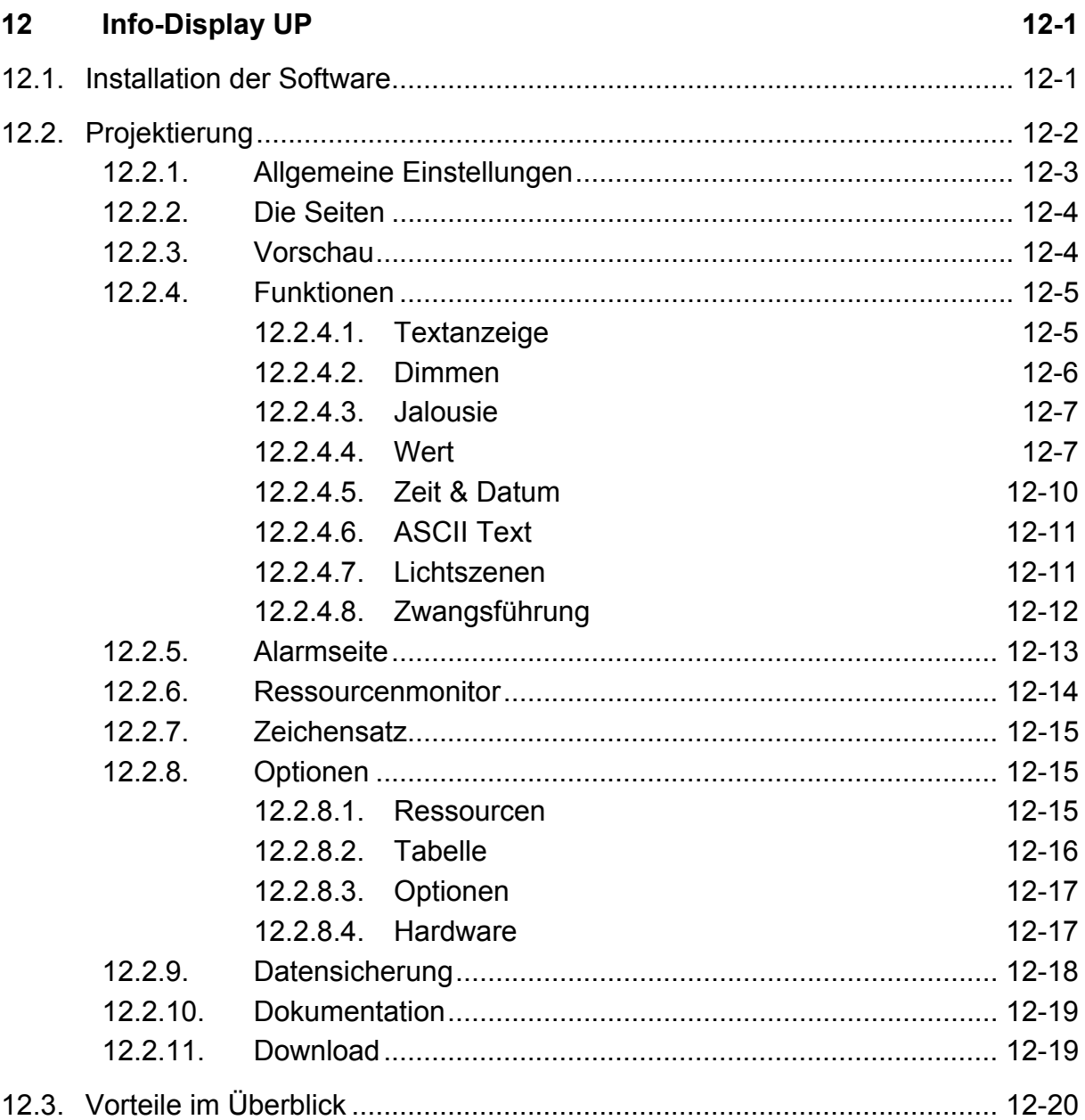

# <span id="page-2-0"></span>**12 INFO-DISPLAY UP**

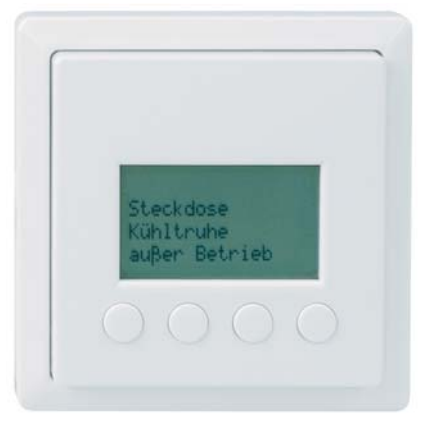

*Abb. 12-1 Info-Display UP* 

Das Info-Display UP ist ein Anwendungsmodul mit akustischem Signalgeber zur Anzeige von freiprogrammierbaren Texten und Werten. Es ist möglich, den Meldungen optische und akustische Alarmfunktionen (Blinken des Textes bzw. Piepton) zuzuordnen.

Das Anwendungsmodul muss beim Download auf einem Busankoppler UP (Typ BCU 1 Art.-Nr. 6900 99) aufgesteckt sein.

Das Gerät wird Seitenweise verwaltet, 12 Seiten mit je 1, 2 oder 4 Zeilen Text können benutzt werden, wobei jede Zeile auch eine zusätzliche Tasterfunktion haben kann.

Die Projektierung erfolgt mit der ETS2 ab Version 1.2a und einer Software, die vorher installiert werden muss.

Nachfolgend wird anhand von Beispielen die Vorgehensweise bei der Projektierung des Info-Displays erklärt. Die vier Tasten werden in diesem Dokument von links nach rechts durchnummeriert und als Taste 1 bis 4 bezeichnet.

# **12.1. Installation der Software**

Installieren Sie zuerst die ETS2 V1.3.

Wenn Sie noch die ETS2 V1.2 benutzen, muss diese vorher auf die Version ETS2 V1.2a gebracht werden (update 020107 oder neuer installieren - Update unter www.eiba.com).

Dann installieren Sie die Datei *InfoDisplay1v07m\_de.exe* (oder **www.merten.de** aktueller) separat (wird unter 12\LkExt und unter Library im ETS2- Pfad angelegt). Während der Installation werden mehrere Produktdatenbanken an die von Ihnen gewünschte Stelle kopiert.

**Aktuelle Info-Display-Software unter** 

<span id="page-3-0"></span>Erst danach importieren Sie die Datenbank z.B. 6294\_xx.VD2.

Diese Reihenfolge muss unbedingt eingehalten werden!

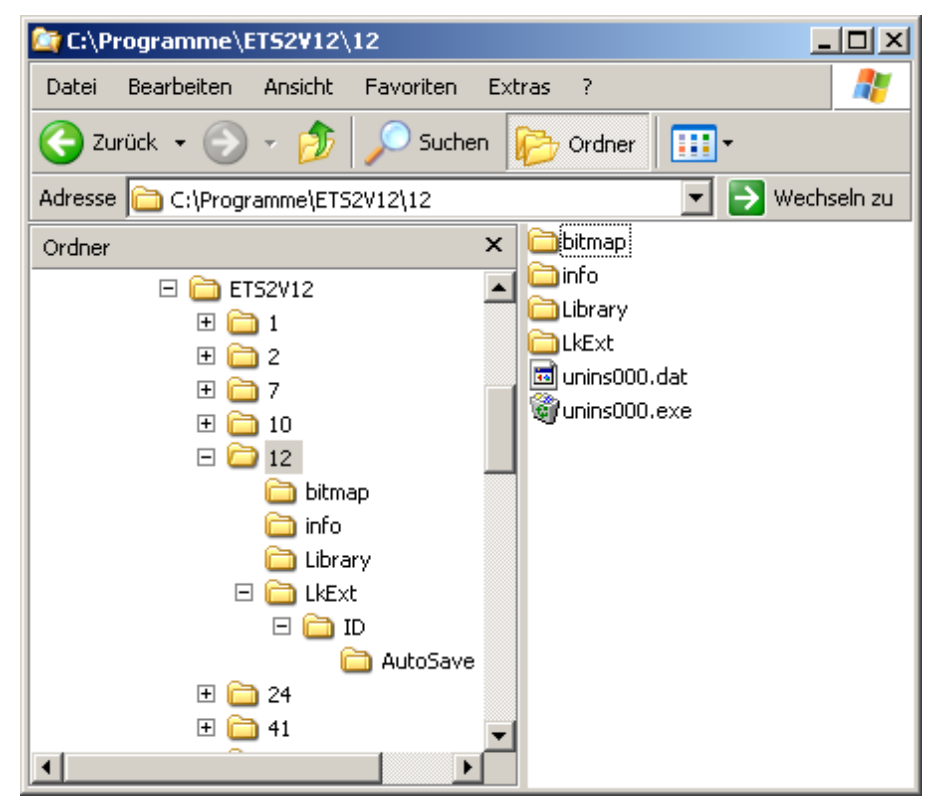

*Abb. 12-2 Verzeichnisstruktur nach der Installation* 

## **12.2. Projektierung**

Importieren Sie in der ETS2-Produktverwaltung je nach Schalterprogramm die entsprechende Datenbank:

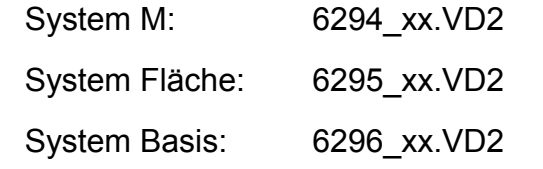

Starten Sie die Projektierung und fügen Sie das Info-Display in ihr Projekt ein.

Im Info-Display benötigte Gruppenadressen müssen in der ETS2 angelegt sein, bevor Sie die Software aufrufen! *Gruppenadressen* 

*vorher anlegen*  Mit einem Klick im Fenster "Gerät Bearbeiten" auf "Parameter" wird die Software "Infodisplay" gestartet.

## <span id="page-4-0"></span>**12.2.1. Allgemeine Einstellungen**

Auf der linken Seite zeigt die Software eine Baumstruktur aller möglichen Seiten an. Markieren Sie den obersten Eintrag (Info Display 2.0 UP...)

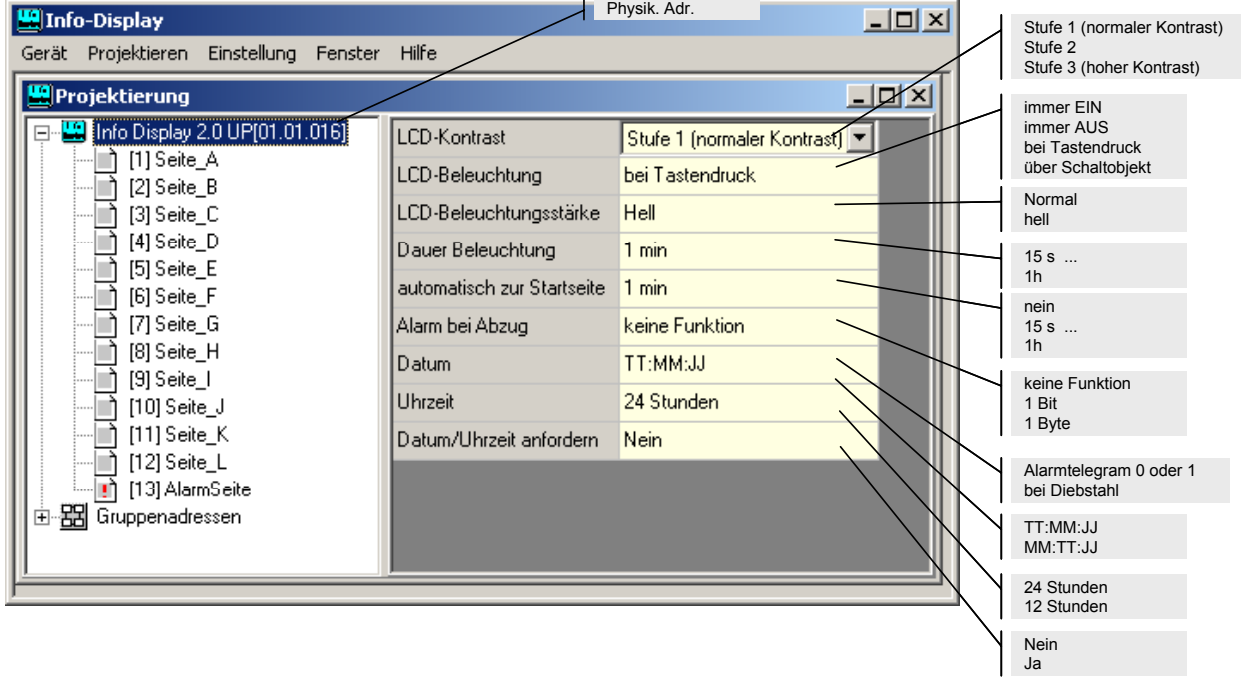

#### <span id="page-4-1"></span>*Abb. 12-3- Baumstruktur*

Auf der rechten Seite werden nun allgemeine Parameter dargestellt (siehe oben Abb. [12-3\)](#page-4-1). Klicken Sie mit der Maus auf einen Eintrag, um ihn zu ändern.

## **12.2.2. Die Seiten**

Markieren Sie in der Strukturansicht die 1. Seite (Seite A), anschließend wählen Sie die Seitenfunktion "Anzeige".

<span id="page-5-0"></span>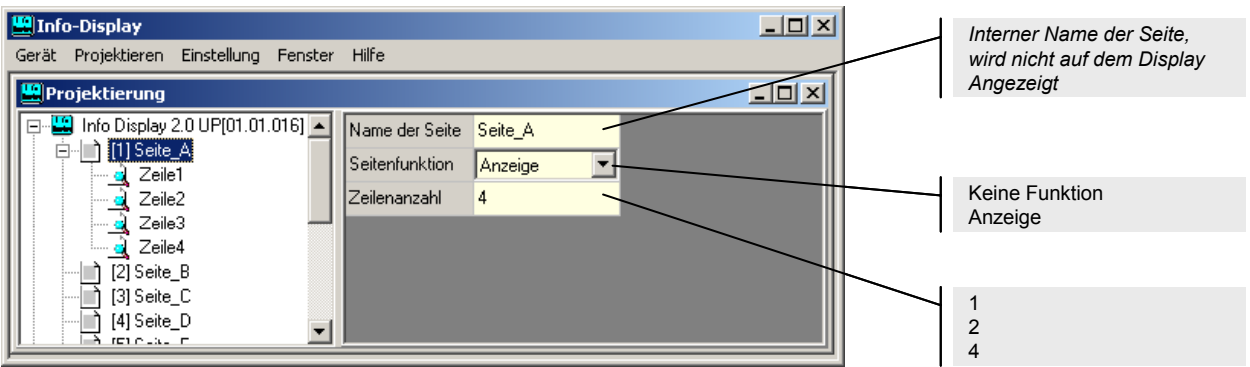

*Abb. 12-4 Seitenfunktion und Zeilenanzahl* 

## **12.2.3. Vorschau**

Um eine bessere Vorstellung der Darstellung der angezeigten Texte und Werte zu bekommen kann die "Vorschau" (im Menü Projektieren) aktiviert werden.

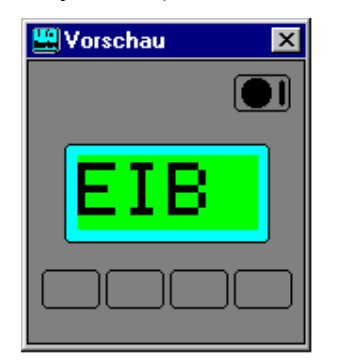

*1 X 4 Zeichen 2 X 8 Zeichen 4 X 16 Zeichen Abb. 12-5 Vorschau* 

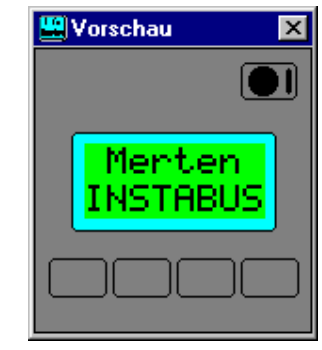

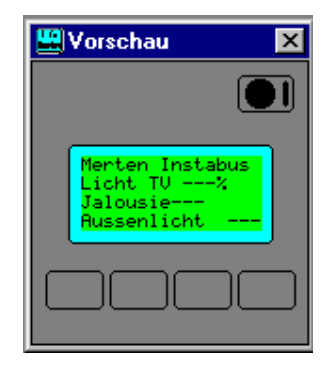

# <span id="page-6-0"></span>**12.2.4. Funktionen**

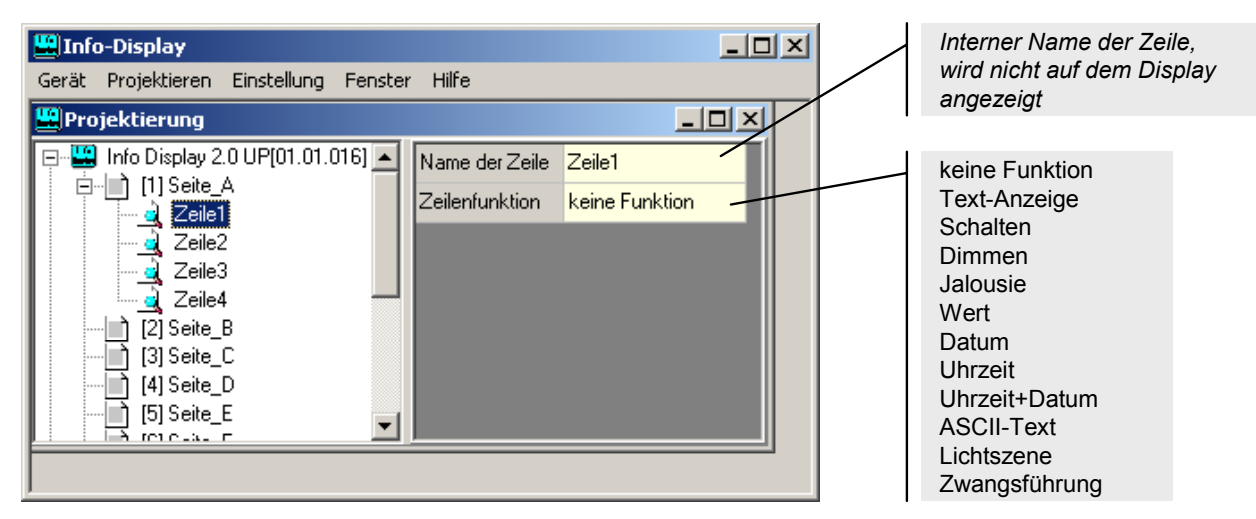

*Abb. 12-6 Zeilenfunktion* 

Um die Funktion einer Zeile zu bestimmen, markieren Sie die betreffende Zeile und wählen dann unter "Zeilenfunktion" die gewünschte Zeile aus.

## **12.2.4.1. Textanzeige**

Die Zeilenfunktion soll hier an mehreren Beispielen gezeigt werden.

Stellen Sie die Zeilenfunktion für Zeile 1 auf "Textanzeige".

Als Text geben Sie z.B. *Wohnzimmer* ein. Anschließend verändern Sie die Textposition durch Erhöhung des Parameters "X-Position des Textes"

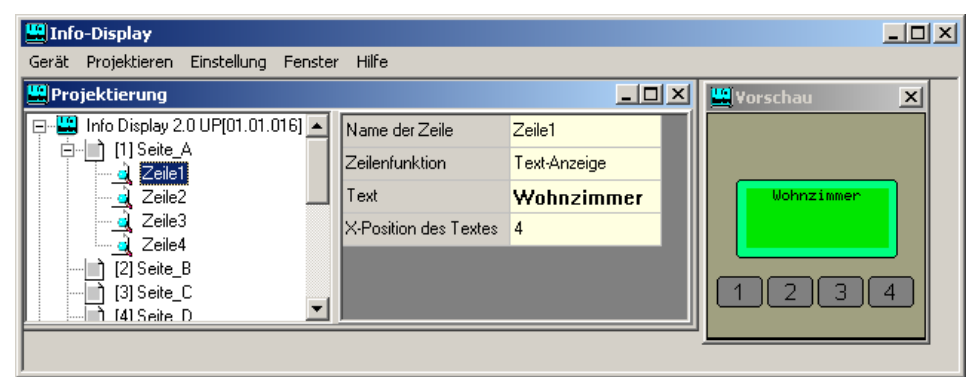

*Abb. 12-7 Texteingabe und -position* 

#### <span id="page-7-0"></span>**12.2.4.2. Dimmen**

Für "Zeile2" wählen Sie die Zeilenfunktion "Dimmen".

Der anzuzeigende Text soll z.B. "TV-Leuchte" lauten.

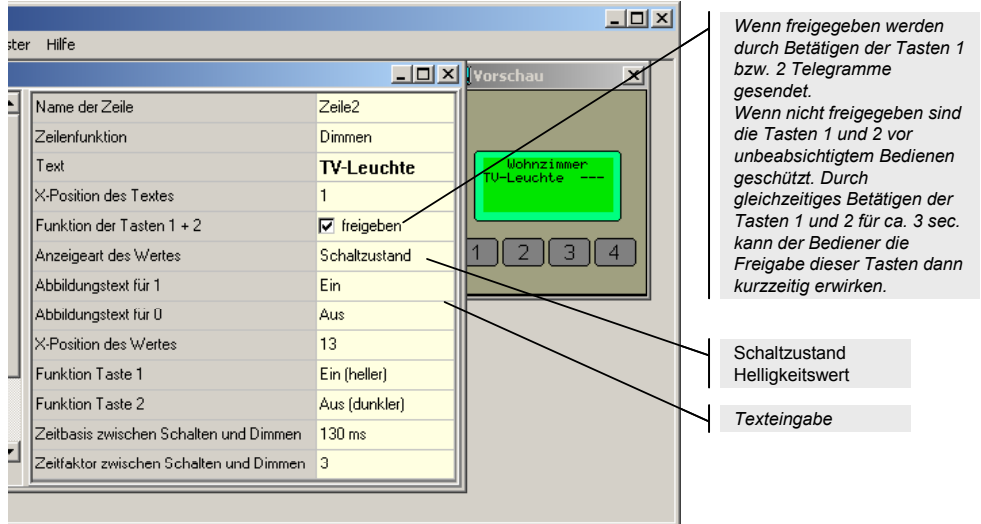

#### *Abb. 12-8 Dimmen*

Um die Gruppenadressen mit den Objekten zu verbinden, markieren Sie das entsprechende Kommunikationsobjekt und klicken im Parameterfenster "Gruppenadressen" an. Es öffnet sich das Fenster "Gruppenadressen".

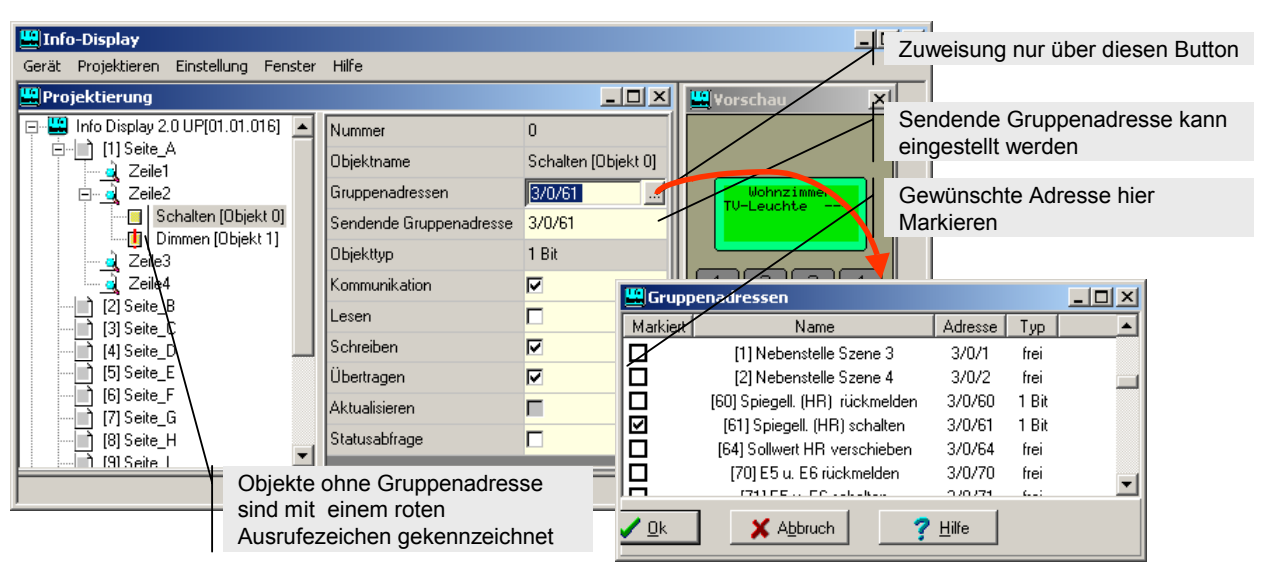

*Abb. 12-9 Gruppenadressen Zuweisen* 

Alle Gruppenadressen die zum Typ des Kommunikationsobjektes passen, werden angezeigt. Die Gruppenadressen müssen also in der ETS2 vorher angelegt worden sein! Die Zuweisung erfolgt <span id="page-8-0"></span>durch Markieren einer oder mehrerer Gruppenadressen. Werden mehrere Adressen benutzt kann die sendende Adresse anschließend geändert werden.

#### **12.2.4.3. Jalousie**

Die Zeilenfunktion Jalousie ermöglicht die Steuerung einer Jalousie. Die Anzeige, z.B. "Auf" und "Ab" zeigt den zuletzt benutzen Befehl des Beweg-Objekts ("Move" – Objekt) an. Es ist auch möglich die Position der Jalousie in Prozent anzuzeigen, sofern der Jalousieaktor die Position senden kann.

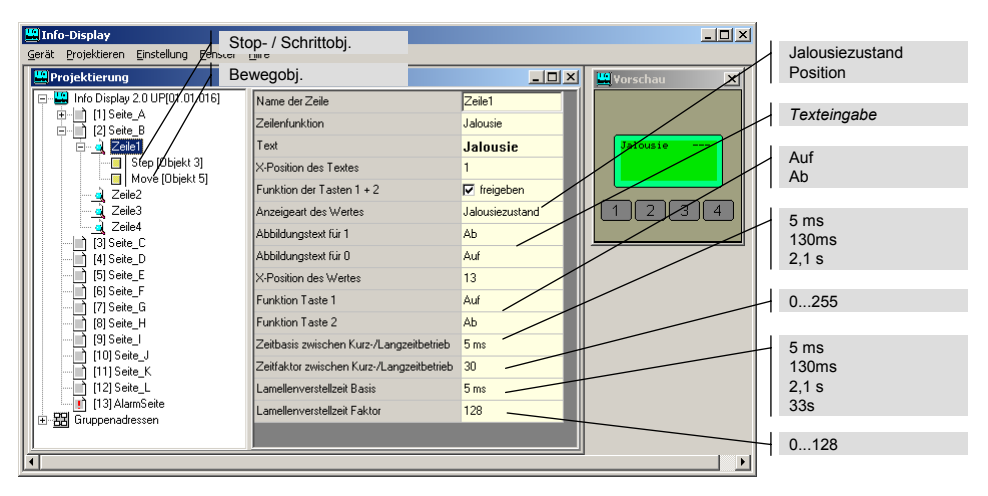

*Abb. 12-10 Beispiel Jalousie* 

#### **12.2.4.4. Wert**

*Wert* In Zeile 3 und 4 soll jeweils ein Wert angezeigt werden. Der EIB kennt verschiedene Werttypen. Das Info-Display kann mehrere Typen anzeigen. Die beiden häufigsten sind: EIS 5 value (2Byte) für physikalische Werte (z.B. Temperaturen) und EIS 6 scaling (1Byte) für prozentuale Werte (z.B. Dimmwerte oder Stellgrößen).

Als Beispiel soll eine Temperatur in Zeile 3 angezeigt werden. Stellen Sie die Zeilenfunktion auf "Wert" und den Werttyp auf "EIS 5 (Value)" ein. Die übrigen Einstellungen sollten wie in der untenstehenden Grafik dargestellt vorgenommen werden. In der Vorschau ist zu erkennen, ob der Platzhalter für den Wert an der richtigen Stelle sitzt. Ggf. kann er mit dem Parameter "X-Position des Wertes" korrigiert werden. *Value* 

Die Einheit für die Temperatur wird hinter den Text gesetzt, anschließend wird das °C durch das Einfügen von Leerzeichen an die äußere Position der Zeile gerückt.

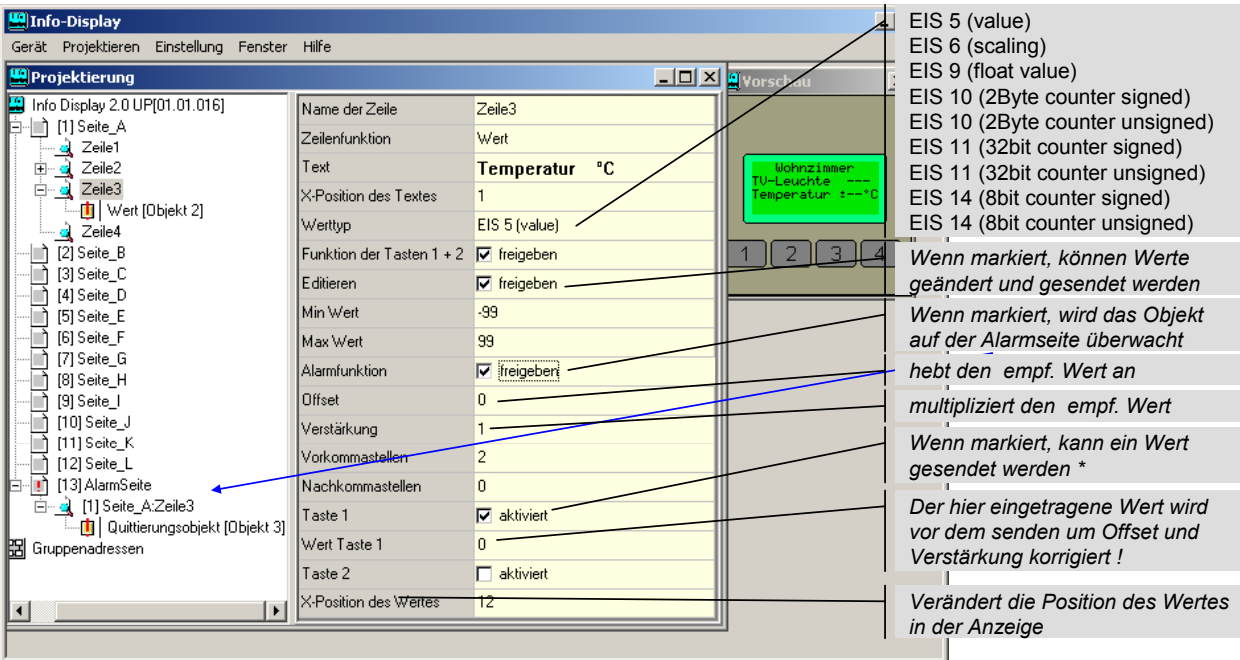

#### *Abb. 12-11 Temperaturwert*

Der anzuzeigende Wert kann mit einem Offset (Wert anheben) und mit einer Verstärkung (Wert multiplizieren) korrigiert werden.

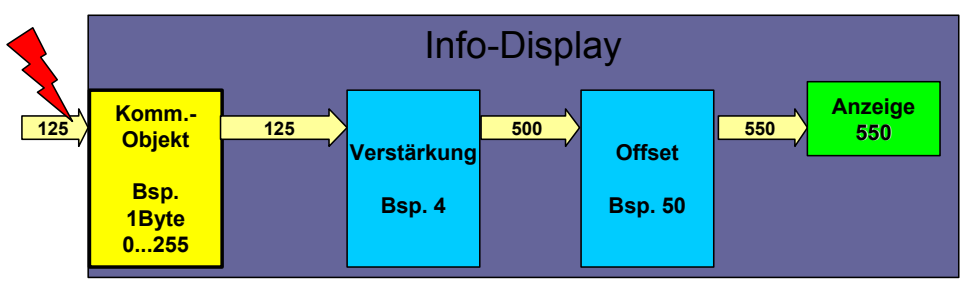

*Abb. 12-12 Verstärkung und Offset* 

Mit der Taste 1 und 2 können voreingestellte Werte abgesendet werden, sofern diese Funktion aktiviert ist. Vor dem Absenden wird durch die Verstärkung geteilt und der Offset abgezogen (siehe unten Abb. [12-13\)](#page-10-0)!

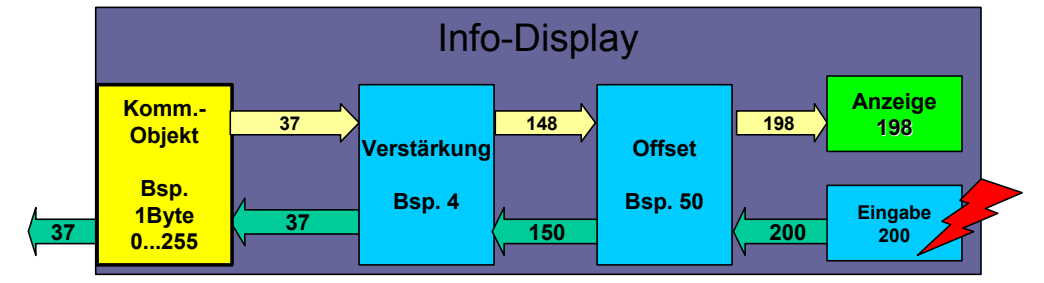

<span id="page-10-0"></span>*Abb. 12-13 Eingabe und Anzeige mit Verstärkung und Offset* 

Wenn das Editieren freigegeben ist, wird durch gleichzeitiges Betätigen der Tasten 3 und 4 für ca. 3 sec. der Editiermodus aktiviert. Anschließend können Werte der Zeile verändert werden. Durch gleichzeitiges Betätigen der Tasten 1 und 2 oder ca. 20 sec. nach der letzten Tastenbedienung wird der Editiermodus ohne Übernahme der Werte abgebrochen. Bei gleichzeitiger Betätigung der Tasten 3 und 4 wird der Editiermodus verlassen, die Werte übernommen, gemäß Offset und Verstärkung umgerechnet und als Telegramm auf den Bus gesendet.

*Editieren* 

*EIS6 (scaling)* 

## **1 Byte-Werte**

Relative Werte z.B. werden als 1-Byte-Typ verarbeitet. Ein Byte (=8 Bit) kann Werte von 0 bis 255 enthalten, dies wird in den meisten Fällen als Wertebereich von 0-100% interpretiert.

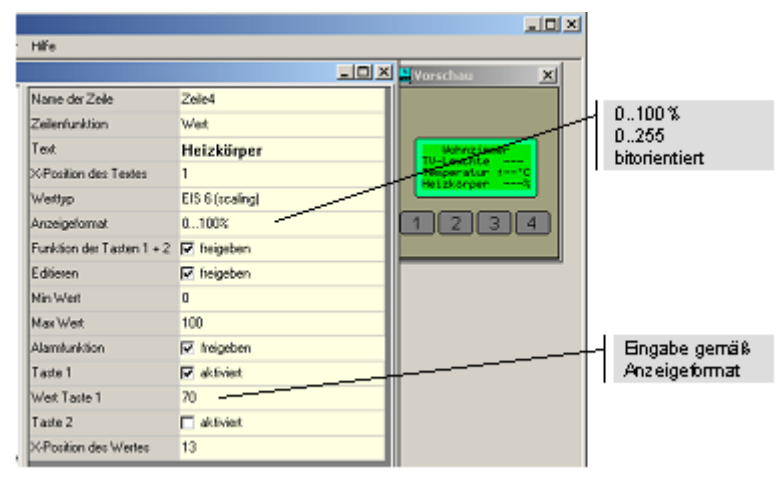

 *Abb. 12-14 1 Byte-Werte in % Darstellung* 

<span id="page-11-0"></span>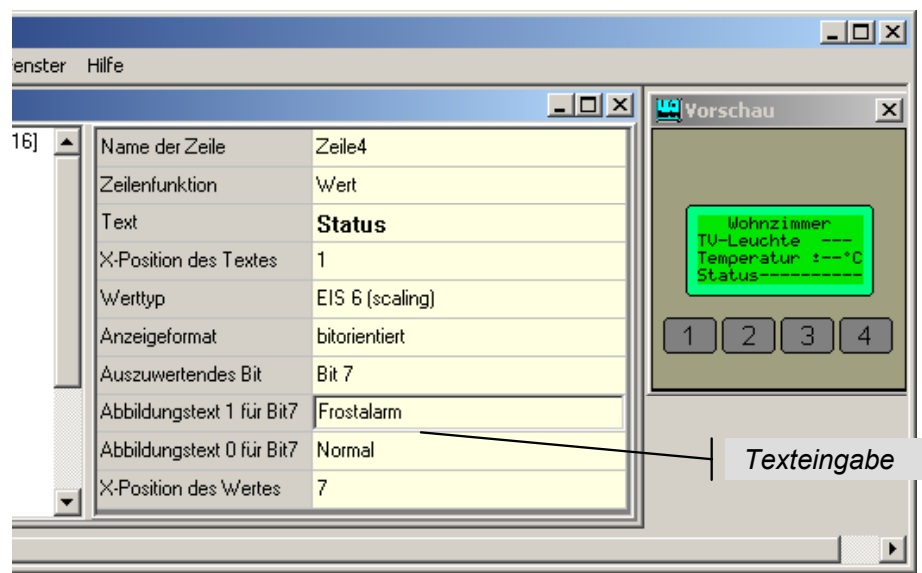

*Abb. 12-15 Bitorientierte Darstellung des Frostalarms* 

Mit dem Parameter "Anzeigeformat" kann wahlweise auch der Originalwert 0-255 dargestellt werden oder, in der Einstellung "bitorientiert", auch eines der acht Bits.

Die bitorientierte Darstellung kann z.B. das siebte Bit im Statusbyte des Raumtemperaturreglers auswerten und damit den Frostalarm des Reglers anzeigen.

## **12.2.4.5. Zeit & Datum**

Das Anzeigeformat und die Gruppenadressen für Uhrzeit und Datum werden unter den allgemeinen Einstellungen eingetragen. Die Auswahl ob nur Zeit, nur Datum oder Zeit und Datum ausgegeben werden, erfolgt durch den Parameter "Zeilenfunktion".

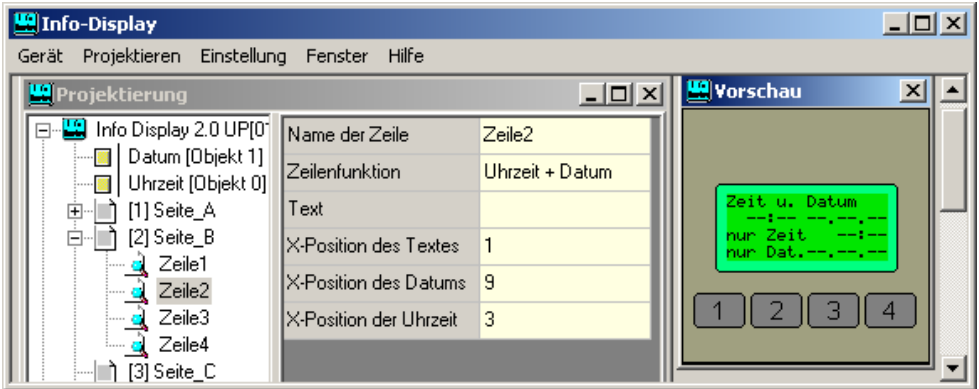

*Abb. 12-16 Zeit- und Datumsdarstellung* 

### <span id="page-12-0"></span>**12.2.4.6. ASCII Text**

Zur Anzeige von empfangenen ASCII Texten verwendet das Info-Display ein 14 Byte Objekt. Damit lassen sich Texte mit 14 Zeichen anzeigen. Der angezeigte Text kann auch kürzer sein. Die angezeigte Länge wird mit dem Parameter "Länge des ASCII-Textes" eingestellt.

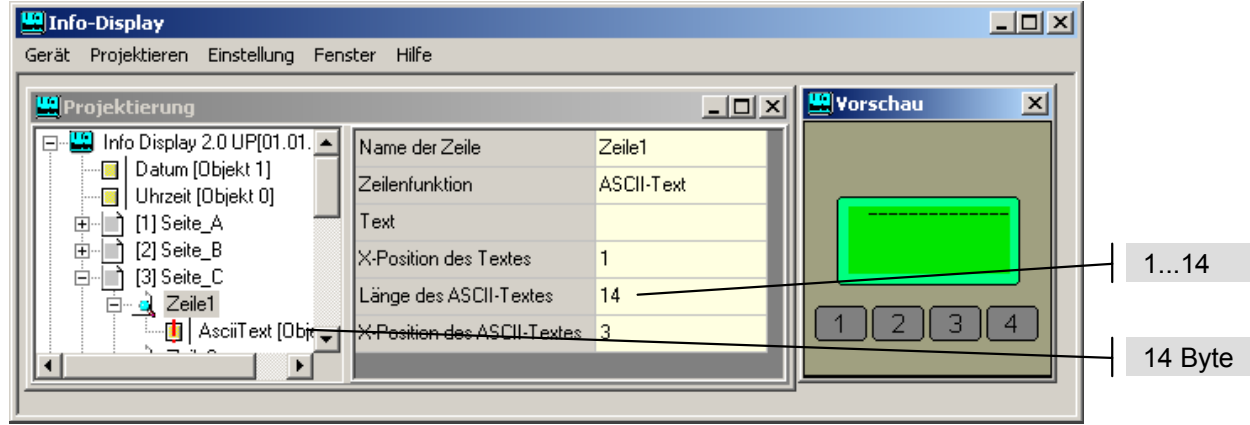

*Abb. 12-17 ASCII-Text* 

## **12.2.4.7. Lichtszenen**

Mit dem Info-Display kann die Lichtszenenfunktion in anderen Geräten aufgerufen werden.

Je nach verwendetem Lichtszenengerät werden 1-Bit oder 1-Byte Objekte verwendet. Um Geräte mit 1-Bit Steuerung (Busankoppler UP, Multifunktionstaster, PLANTEC) zu steuern, verwenden Sie die normale Schaltfunktion des Info-Displays.

Wenn Sie Geräte mit 1-Byte Steuerung (MT701) benutzen, stellen Sie die Zeilenfunktion im Info-Display auf "Lichtszenen".

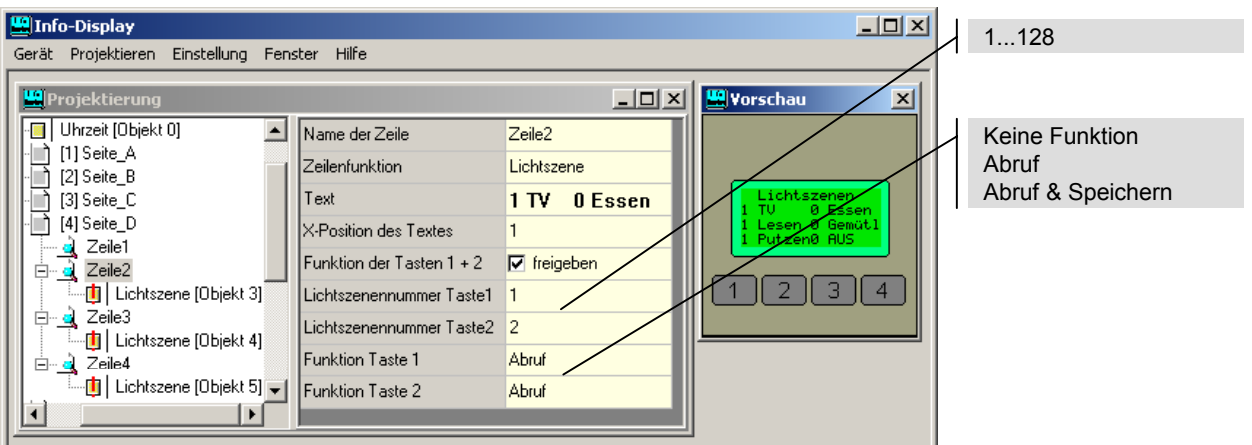

*Abb. 12-18 Lichtszenen* 

<span id="page-13-0"></span>Für die Taste 1 (Aufdruck "1") und Taste 2 (Aufdruck "0") kann jeweils eine Lichtszenennummer zwischen 1 und 128 eingegeben werden (beim MT701 möglich: 1-24).

Bei "Abruf & Speichern" bewirkt ein kurzer Tastendruck den Abruf der Lichtszene und ein längerer Tastendruck (ca. 3 sec.) z.B. im MT70 das Abspeichern der Lichtszene.

#### **12.2.4.8. Zwangsführung**

Unter Zwangsführung versteht man beim EIB **Schalten mit Priorität** (siehe Kapitel 3.3.7.3). Für diese Funktion werden ein 1- Bit Schaltobjekt und ein 2-Bit Zwangsführungsobjekt benötigt.

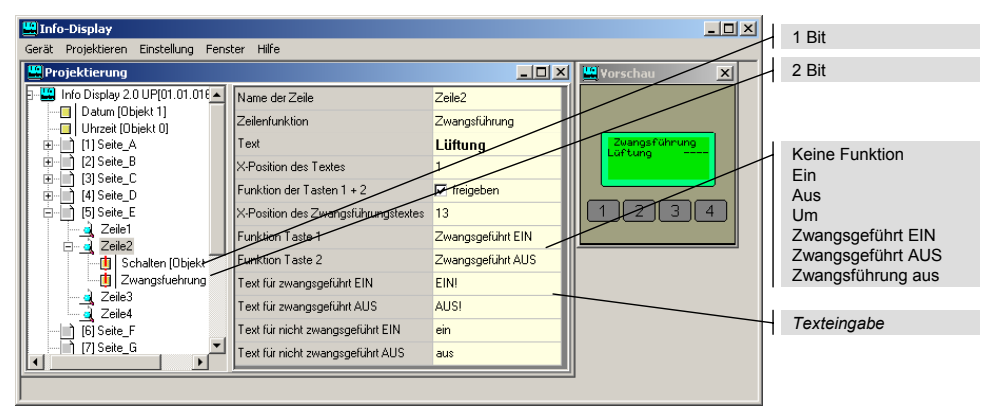

*Abb. 12-19 Zwangsführung* 

Die Tasten 1 und 2 im Info-Display können jeweils der Schaltoder der Zwangsführungsfunktion zugeordnet werden. Der Anzeigetext ist frei wählbar. Damit nach Aufhebung einer Zwangsführung der richtige Schaltzustand angezeigt wird, muss ggf. das Schaltobjekt zusätzlich zur Schaltadresse auch mit der Rückmeldeadresse verbunden werden.

## <span id="page-14-0"></span>**12.2.5. Alarmseite**

Wenn die Alarmfunktion einer Zeile freigegeben ist, erscheint auf der Alarmseite diese Zeile mit Einstellungen zur Alarmfunktion.

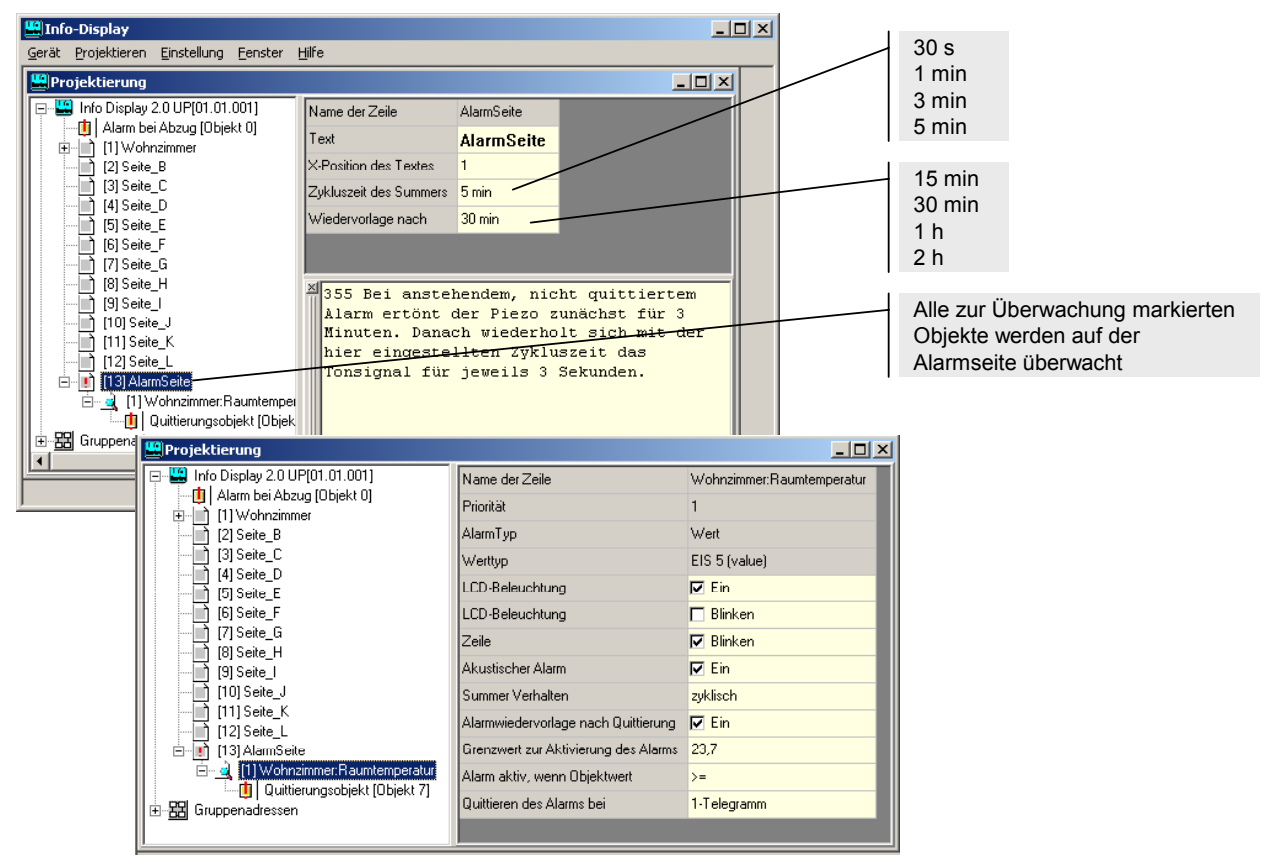

*Abb. 12-20 Alarmseite* 

Ein Alarm wird ausgelöst, wenn die eingestellte Bedingung erfüllt ist, also z.B. ein Temperaturwert einen Grenzwert überschreitet oder unterschreitet.

Im Alarmfall wird der Alarm wie eingestellt angezeigt. Mit einem entsprechenden Telegramm zum Quittierungsobjekt kann er quittiert werden. Ebenso mit der Taste 1 (Wert=1) bzw. Taste 2 (Wert=0), das Quittierungsobjekt wird dann auf den Bus gesendet. Die Quittierung ist nur dann erfolgreich wenn das Telegramm auch von einem anderen Gerät empfangen wird.

Soll nur mit der Taste 1 oder 2 quittiert werden, darf das Quittierungsobjekt nicht mit einer Gruppenadresse verbunden werden.

# <span id="page-15-0"></span>**12.2.6. Ressourcenmonitor**

Im Menü **PROJEKTIEREN** befindet sich der Ressourcenmonitor. Er zeigt den belegten und noch freien Platz im Info-Display an.

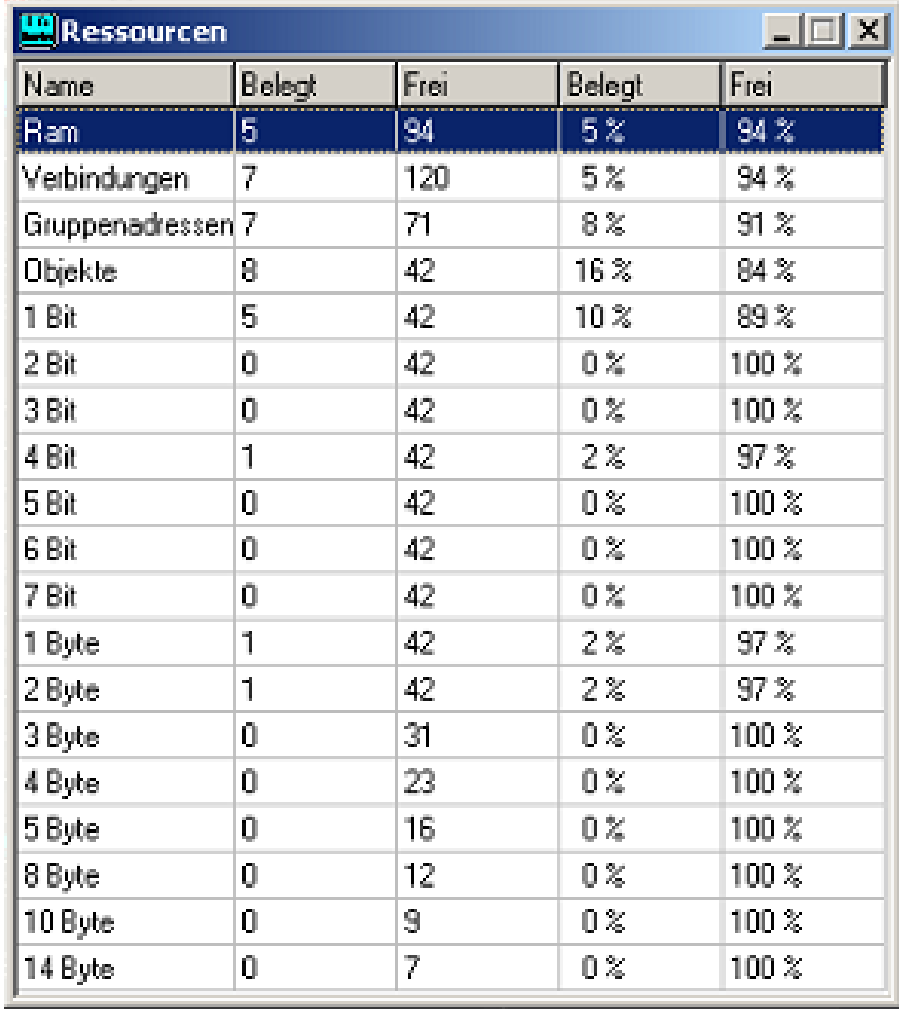

*Abb. 12-21 Ressourcenmonitor* 

## <span id="page-16-0"></span>**12.2.7. Zeichensatz**

Unter dem Menü **PROJEKTIEREN** finden Sie den Zeichensatzeditor. Mit diesem können die Zeichen beliebig verändert werden. Mit **Kopieren** kann ein einzelnes Zeichen in den Zwischenspeicher kopiert , mit **Strg V** dann in eine Zeile eingefügt werden.

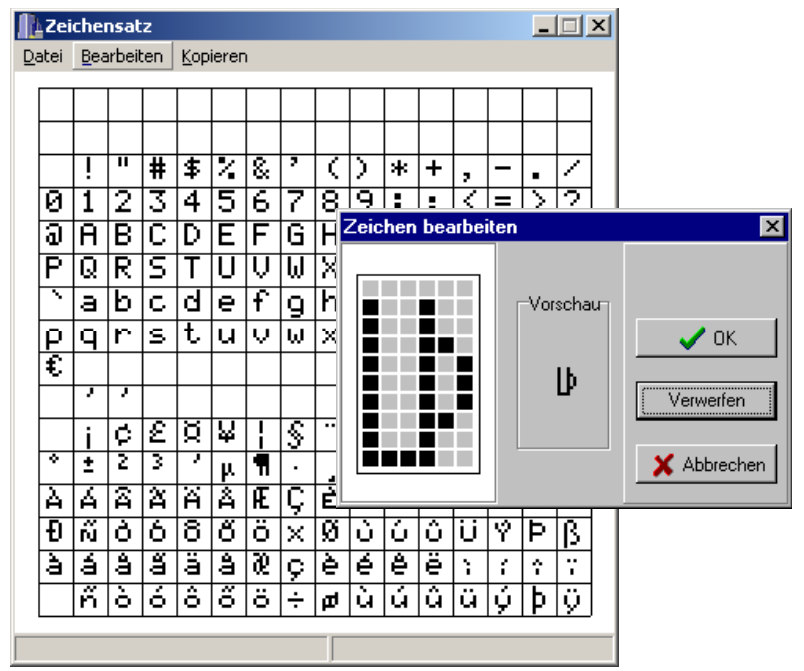

*Abb. 12-22 Zeichensatz* 

Der gesamte Zeichensatz kann unter **DATEI** exportiert und wieder importiert werden.

## **12.2.8. Optionen**

Das Fenster Optionen erreichen Sie über das Menü EINSTELLUNG.

## **12.2.8.1. Ressourcen**

Die hier aktivierten Einträge werden auf dem Resourcenmonitor angezeigt.

<span id="page-17-0"></span>

| Optionen einstellen                                                                                                    | $\vert x \vert$                                                             |
|----------------------------------------------------------------------------------------------------|-----------------------------------------------------------------------------|
| Ressourcen   Tabelle   Optionen   Hardware  <br>Zeilenauswahlt<br><b>⊽</b> Ram<br>☑ Verbindungen<br>☑ Gruppenadressen<br>Objekte<br>◡<br>1 Bit<br>▽<br>2 Bit<br>▽<br>3 Bit<br>⊽<br>4 Bit<br>▽<br>▽<br>5 Bit<br>▽<br>6 Bit<br>▽<br>7 Bit<br>⊽<br>1 Byte<br>2 Byte<br>▽<br>3 Byte<br>▽<br>⊽<br>4 Byte<br>▽<br>6 Byte<br>▽<br>8 Byte<br>☑ 10 Byte<br>☑ 14 Byte | Spaltenauswahlt<br>□ Spalten mit Wertanzeige<br>□ Spalten mit Prozentangabe |
| X Abbrechen<br>$\sim$ OK<br>Hilfe                                                                                                    |                                                                             |

*Abb. 12-23 Optionen einstellen Ressourcen* 

## **12.2.8.2. Tabelle**

Auf der Karteikarte **Tabelle** können Sie die Farben der Tabellen in der Projektierungssoftware verändern und die Breite der Spalten festlegen.

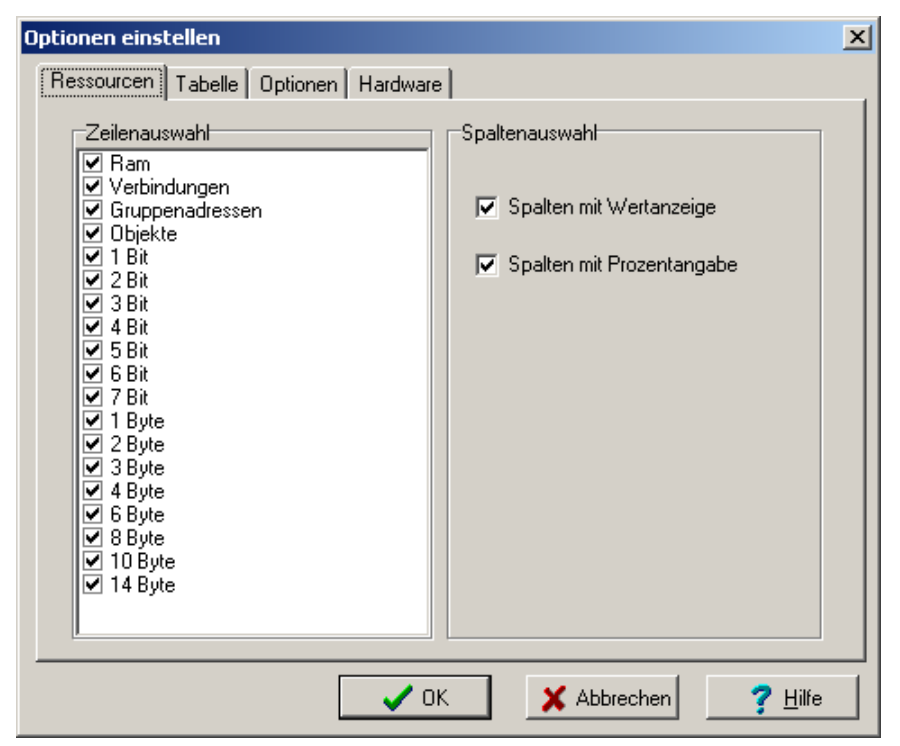

*Abb. 12-24 Optionen einstellen Tabelle* 

#### <span id="page-18-0"></span>**12.2.8.3. Optionen**

Unter Optionen wird die Zeit für Automatisches Speichern festgelegt. Wenn der Computer während der Projektierung abstürzt, kann der zuletzt gespeicherte Projektstand mit dem Menüpunkt **GERÄT : SICHERUNG WIEDERHERSTELLEN** restauriert werden.

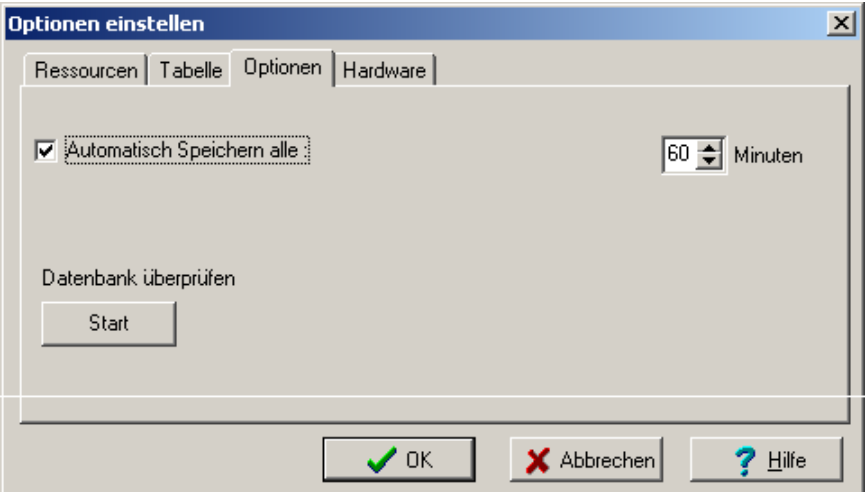

Abb. 12-25 Optionen Automatisch Speichern

#### **12.2.8.4. Hardware**

#### **Compiler**

Die Einstellungen für den Compiler sind hier für spätere Versionen des Info-Displays zugänglich. Zur Zeit sollten hier keine Einstellungen verändert werden.

#### **Download**

Die Anzahl der Wiederholungen bei Übertragungsproblemen auf dem Bus kann hier verändert werden.

Das Info-Display wird normalerweise nur bei der Erstprogrammierung komplett programmiert. Bei Änderungen wird nur ein teilweiser Download durchgeführt. Mit **beim nächsten Download: alles übertragen** wird ein kompletter Download erzwungen.

<span id="page-19-0"></span>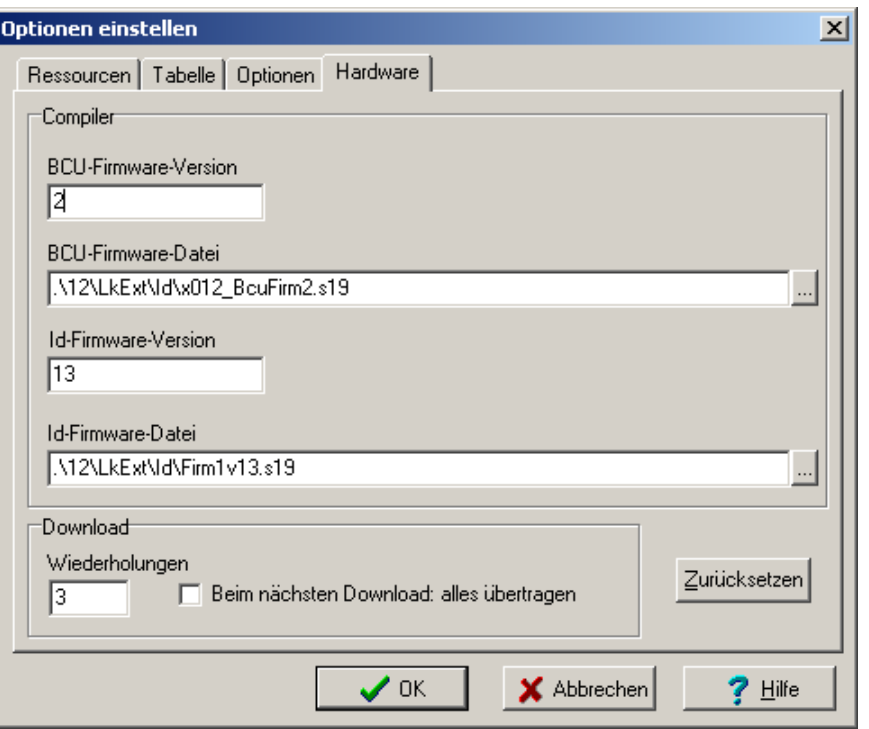

*Abb. 12-26 Optionen Download* 

## **12.2.9. Datensicherung**

Das aktuelle Projekt kann zur Datensicherung auf einen Datenträger exportiert und von dort wieder importiert werden. Die Zuordnung der Gruppenadressen wird dabei nicht exportiert.

## <span id="page-20-0"></span>**12.2.10. Dokumentation**

Die Projektdaten können in tabellarischer Form ausgedruckt werden. Der Ausdruck kann direkt ohne Kontrollansicht erfolgen: Menü **GERÄT: DRUCKEN**, oder mit vorheriger Kontrollansicht: **GERÄT: DRUCKANSICHT** .

Der Umfang der Dokumentation wird vorher von der Druckfunktion abgefragt.

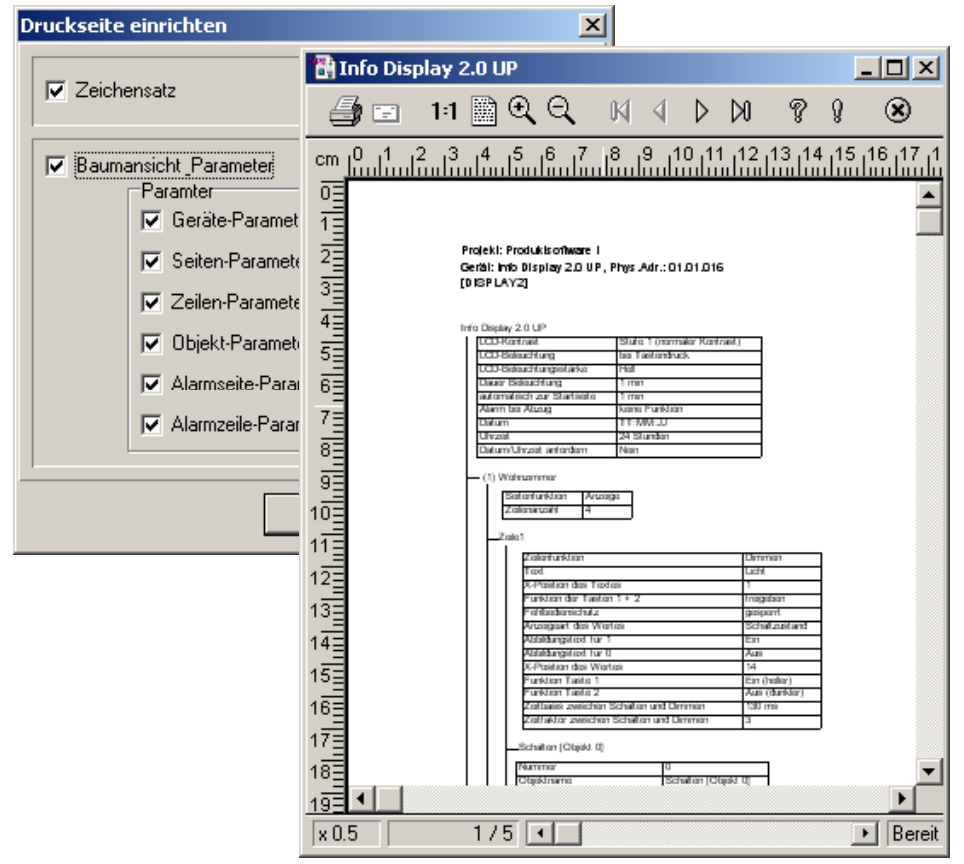

*Abb. 12-27 Drucken der Dokumentation* 

## **12.2.11. Download**

Wenn alle Einträge erfolgt und Gruppenadressen vergeben sind, kann die Projektierungssoftware beendet werden. Der Download in das Gerät erfolgt aus der ETS2. Das Anwendungsmodul muss dann auf dem Busankoppler aufgesteckt sein.

# <span id="page-21-0"></span>**12.3. Vorteile im Überblick**

- Mehrfachnutzen für den Endkunden
	- Anzeigezentrale
	- Bedienzentrale
	- Alarmgeber
- **→ Planungssicherheit durch Funktionsumfang** 
	- 12 Seiten mit jeweils bis zu vier Zeilen
	- Ressourcenmonitor für Detailplanung
- **→ Planungssicherheit durch Funktionstiefe** 
	- Textanzeige und Anzeige von ASCII Text
	- Schalten, Dimmen, Jalousie
	- Werte und Zwangsführung
	- Auswertung von Statusinformationen
- Flexible Displaygestaltung für individuelle Wünsche
	- Darstellung von Zeit und/oder Datum
	- Große Texte z.B. für ältere Menschen
	- Nur Anzeigen z.B. in öffentlichen Bereichen
	- Fehlbedienungsschutz z.B. in Räumen für Kinder
- **■** Zeitersparnis durch einfache Software
	- Eingebettet in die ETS2
	- Vorhandene Gruppenadressen werden genutzt
	- Bekannte Windows-Baumstruktur
	- Vorschaumonitor